# **What You Need for This Project**

- A computer running Linux to be the **Attacker** (I wrote the instructions on a Ubuntu 8.04 virtual machine).
- A second computer running any OS to be the **Target**. I used my Windows 7 host machine as the target.

#### **Goal**

The Attacker will serve as a proxy, converting secure HTTPS sessions to insecure HTTP ones. This will not be obvious to the user.

#### **Starting the Target Machine**

- 1. Start your **Target** machine.
- 2. Open a browser on your **Target** machine and make sure you can connect to the Internet.

#### **Opening Facebook on the Target Machine**

3. On your **Target** machine, in Firefox, go to **facebook.com**. Notice that this page is not secure—the URL starts with http instead of https, as shown below on this page.

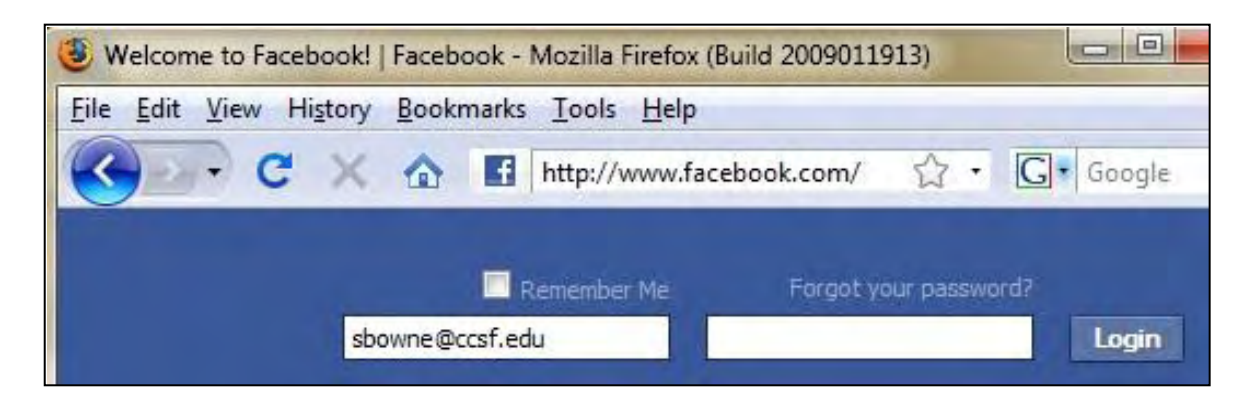

- 4. On your **Target** machine, in Firefox, click **View**, "**Page Source**". In the "Source of http://www.facebook.com" window, click **Edit**, **Find**. In the Find: box at the bottom of the window, type **login** and click the **Next** button.
- 5. You can see the form statement for the login form. This shows that although the page is not secure, the actual login method uses a URL starting with **https**. Many Websites use this system: a single page has both secure and insecure items. That is the vulnerability we will exploit.

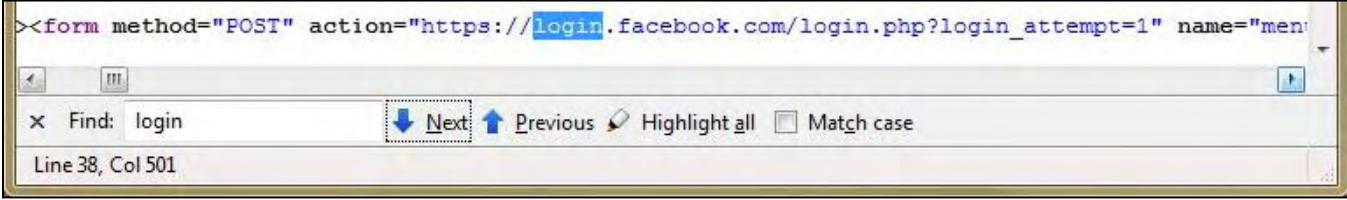

# **Starting the Attacker Machine**

- 6. Start an Ubuntu 8.04 virtual machine. That will be your **Attacker** machine.
- 7. Open a browser on your **Attacker** machine and make sure you can connect to the Internet.

#### **Downloading SSLstrip**

8. On the **Attacker** Linux machine, open Firefox and go to this URL:

#### **thoughtcrime.org**

- 9. Click **Software**. On the next page, click **sslstrip**. In the Download section, Click **sslstrip**. At the time I wrote this (Mar. 4, 2009), it was at version 0.2.
- 10. Save the file on your desktop.
- 11. On your desktop, right-click the **sslstrip-0.2.tar.gz** file and click "**Extract Here**".
- 12. On your desktop, double-click the **sslstrip-0.2** folder to open it.
- 13. Right-click **README** and click **Open**. A box pops up asking "Do you want to run "README", or display its contents?". Click the **Display** button. Read through the instructions—that's a quick summary of what we are doing here.
- 14. Close the README window.

## **Starting IP Forwarding on the Attacker Machine**

15. On the **Attacker** Linux machine, click **Applications**, **Accessories, Terminal**. In the Terminal window, type this command. Then press the Enter key.

## **sudo pico /etc/sysctl.conf**

Enter your password when you are prompted to.

16. Scroll down and find the line that says "#Uncomment the next line to enable packet forwarding for IPv4". Remove the **#** at the start of the next line, as shown below on this page.

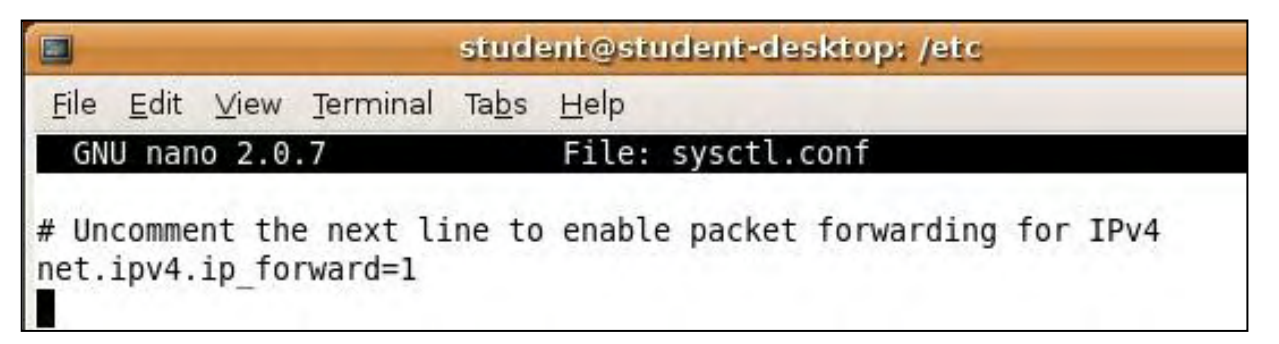

17. Press **Ctrl+X**, **Y**, **Enter** to save the file.

## **Setting iptables to redirect HTTP requests**

18. On the **Attacker** Linux machine, in a Terminal window, type this command. Then press the Enter key.

> **sudo iptables –t nat –A PREROUTING –p tcp --destination-port 80 –j REDIRECT --to-port 8080**

19. In the Terminal window, type this command, and then press the Enter key:

**sudo iptables –t nat -L** 

20. You should see one rule in the REROUTING chain, as shown below on this page. Check it carefully. If you find any mistake, use this command to delete the rule: **sudo iptables –t nat –D PREROUTING 1** and then repeat the commands above to re-create it without the error.

```
student@student-desktop:/etc$ sudo iptables -t nat -A PREROUTING -p tcp --destination-port 80
-j REDIRECT -- to-port 8080
student@student-desktop:/etc$ sudo iptables -t nat -L
Chain PREROUTING (policy ACCEPT)
target
           prot opt source
                                         destination
                                                             tcp dpt:www redir ports 8080
REDIRECT
          tcp -- anywhere
                                         anywhere
Chain POSTROUTING (policy ACCEPT)
target
          prot opt source
                                         destination
Chain OUTPUT (policy ACCEPT)
target
          prot opt source
                                         destination
```
# **Starting sslstrip**

21. On the **Attacker** Linux machine, in a Terminal window, type this command. Then press the Enter key.

**cd ~/Desktop/sslstrip-0.2**

22. On the **Attacker** Linux machine, in a Terminal window, type this command. Then press the Enter key.

#### **sudo python sslstrip.py -h**

A help message appears, showing the options. There aren't many of them.

23. On the **Attacker** Linux machine, in a Terminal window, type this command. Then press the Enter key.

```
sudo python sslstrip.py –l 8080
```
## **Finding the Attacker Machine's IP Address**

- 24. On your **Attacker** machine, click **Applications**, **Accessories, Terminal**. Type in **ifconfig** and press the Enter key.
- 25. Find your IP address and write it in the box to the right on this page.

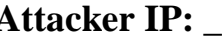

# **Setting Firefox to Use a Proxy Server on the Target Machine**

- 26. In a real attack, we would redirect traffic by ARP poisoning. But for this project, we'll just set the proxy within Firefox. That makes the project easier to do, because it won't affect other machines in the lab.
- 27. On the **Target** machine (the Windows XP host), open Firefox. From the Firefox menu bar, click **Tools**, **Options**.
- 28. In the Options box, click the **Advanced** button. Click the **Network** tab. Click the **Settings…**

button. Click the "**Manual proxy configuration**" button. Set the HTTP Proxy to the **Attacker IP** address you wrote in the box above on this page. Set the Port to **8080**. Check the "**Use this proxy server for all protocols**" box.

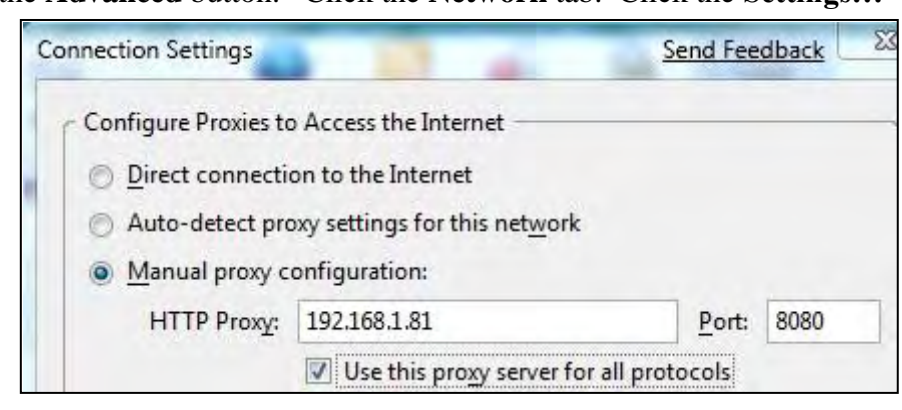

29. In the "Connection Settings" box, click **OK**. In the **Options** box, click **OK**.

# **Opening Facebook on the Target Machine**

- 30. On your **Target** machine, in Firefox, go to **facebook.com**. Click **View**, "**Page Source**". In the "Source of http://www.facebook.com" window, click **Edit**, **Find**. In the Find: box at the bottom of the window, type **login** and click the **Next** button.
- 31. Now the form statement uses **http**, not **https**! This is the magic of SSLstrip—it acts as a proxy, replacing all secure connections with insecure ones. There is nothing the user can see to detect this in the normal Web page view.

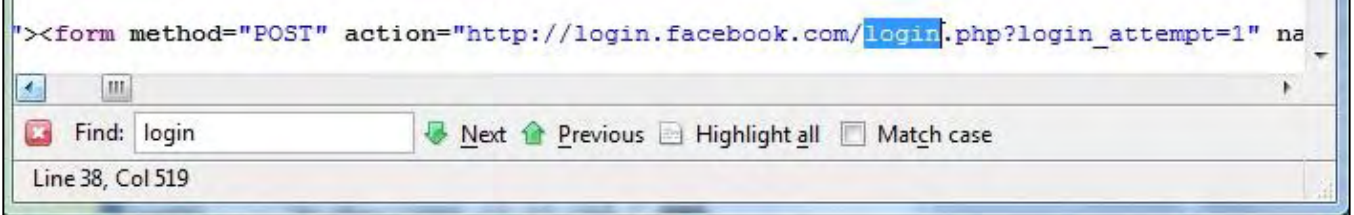

32. Close the "Source of http://www.facebook.com" window. In the Facebook page, log in with this account:

User name: **cnit.target@gmail.com**

**P**assword: **P@ssw0rd**

Click the **Login** button.

# **Viewing the Captured Traffic**

33. On the **Attacker** Linux machine, you should see a lot of messages scrolling by as sslstrip forwards the traffic. Open a new Terminal window and type this command. Then press the Enter key.

# **pico ~/Desktop/sslstrip-0.2/sskstrip.log**

34. This shows the captured traffic. To find the captured password, press **Ctrl+W**. Then type in **cnit** and press Enter. You should see the captured password as shown below on this page.

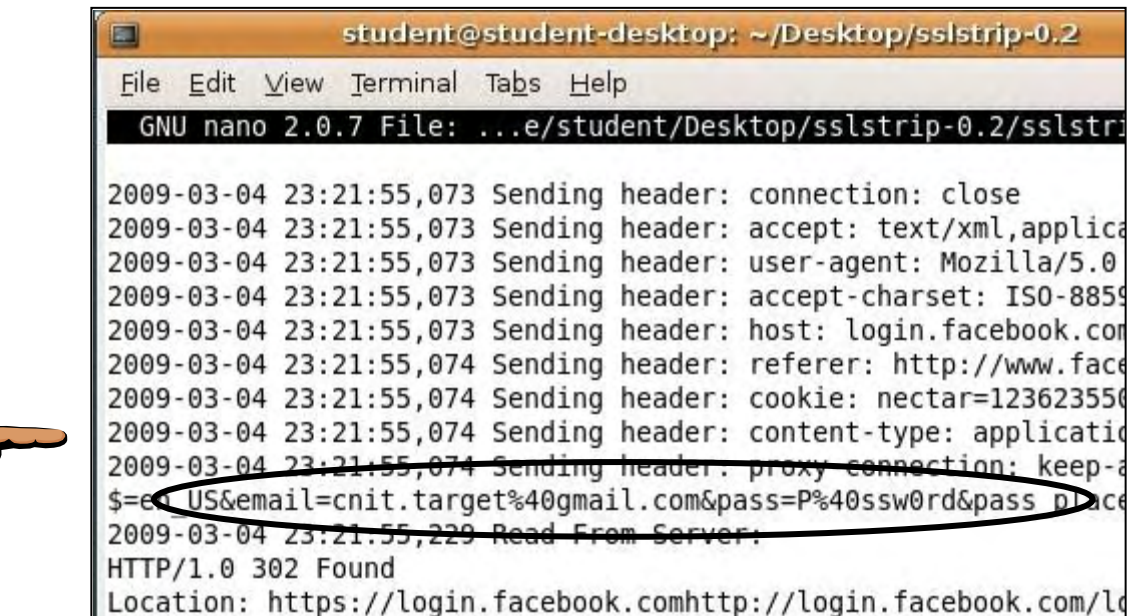

## **Returning Firefox to Normal Function**

35. On the **Target** machine, from the Firefox window's menu bar, click **Tools**, **Options**. In the Options box, click the **Advanced** button. Click the **Network** tab. In the Connection section, click the **Settings** button. In the "Connection Settings" box, click the "**Direct connection to the Internet**" radio button. In the "Connection Settings" box, click **OK**. In the Options box, click **OK**.

Last Modified: 7-3-09